# **STUDENT CONNECT – MOBILE APP**

# **Contents HOW TO DOWNLOAD THE APP**[......................................................................................................................................](#page-1-0) 2 **[HOW TO LOG ON TO Q STUDENT CONNECTION APP](#page-2-0)**.............................................................................................. 3

### <span id="page-1-0"></span>**HOW TO DOWNLOAD THE APP**

#### **1) ANDRIOD**

- In your App Store, search for **Q Student Connection**
- Select the icon and select **INSTALL**

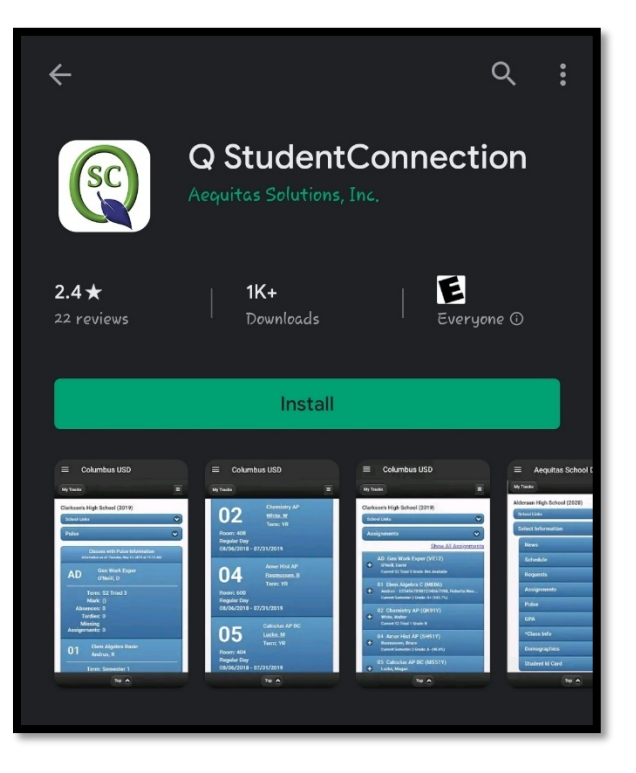

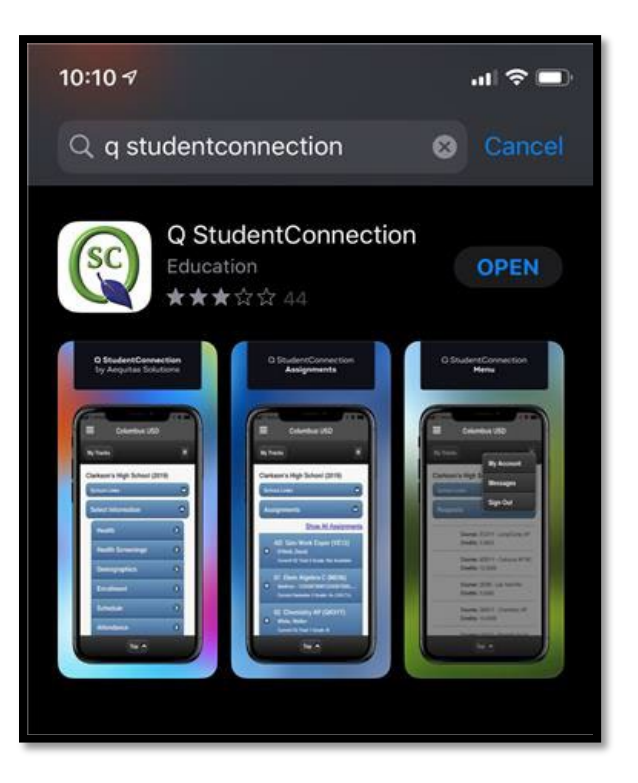

#### **2) IOS**

- In your App Store, search for **Q Student Connection**
- $\checkmark$  Select the icon and select **GET**

## <span id="page-2-0"></span>**HOW TO LOG ON TO Q STUDENT CONNECTION APP**

- **1) Launch** the app from your mobile device
- **2)** Select the **LOG IN button** (upper right-hand corner)

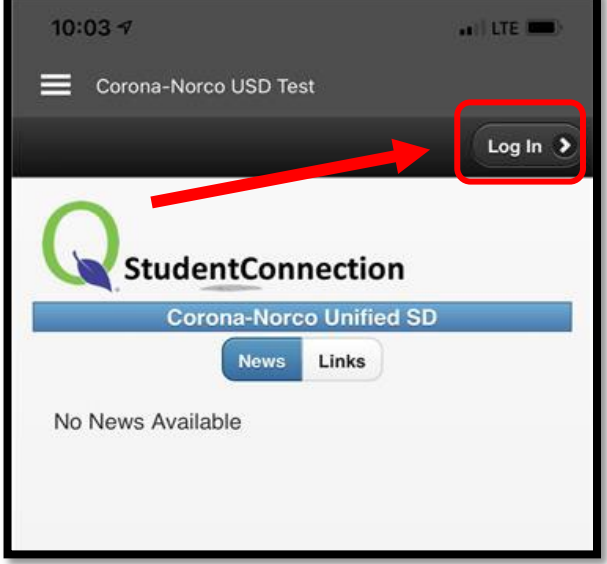

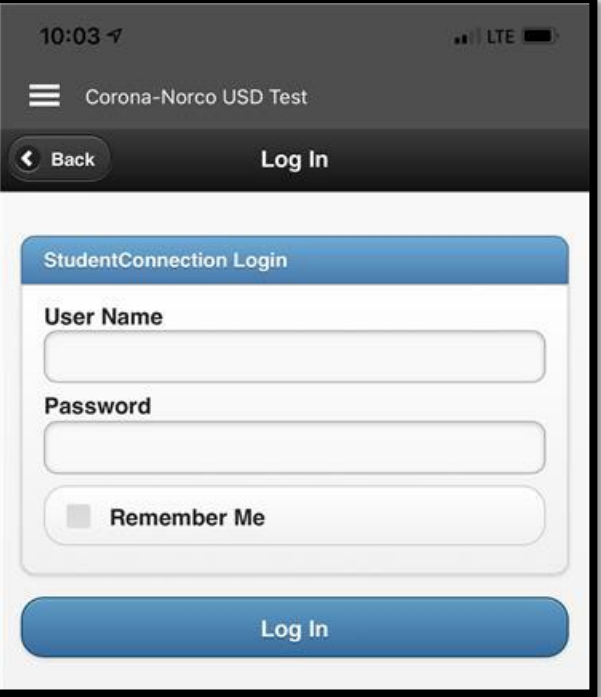

- **3)** Enter your **Username/Password**
	- $\checkmark$  Username = Student ID #
	- $\checkmark$  Password = Same as what you use to log into the computer at school
- **4)** Select **LOG IN**